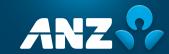

## ONLINE MEETING GUIDE

## for the Annual General Meeting and Scheme Meeting

being held on Thursday, 15 December 2022

#### PARTICIPATION ON THE DAY

Before you begin ensure your browser is compatible.

You can easily check your current browser by going to the website: **whatismybrowser.com** 

Supported browsers are:

- > Chrome
- > Firefox
- > Safari
- > Edge

The Meetings are viewable from desktops, laptops and handheld/mobile devices.

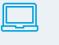

ONLINE

If you choose to participate online you will be able to view a live webcast of the Meetings, ask the Directors questions online and submit your votes in real time.

To participate online visit

#### https://meetnow.global/ANZ2022

on your smartphone, tablet, or computer.

You will need the latest versions of Chrome, Safari, Edge or Firefox. Please ensure your browser is compatible.

#### **ONLINE FROM ANYWHERE**

To **log in**, you must have the following information:

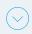

## AUSTRALIAN RESIDENTS

SRN or HIN and postcode of your registered address

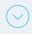

### OVERSEAS RESIDENTS

SRN or HIN and country of your registered address

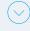

## APPOINTED PROXIES

Please contact Computershare Investor Services on

+61 3 9415 4024 to request your unique email invitation link prior to the meeting day

# To **participate** at the Meetings

To participate in the online Meetings, visit <a href="http://meetnow.global/ANZ2022">http://meetnow.global/ANZ2022</a> and click on the JOIN MEETING NOW button.

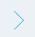

#### **JOIN MEETING NOW**

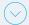

### To register as a shareholder

Select 'Shareholder', enter your SRN or HIN and select your country. If Australia, also enter your postcode.

| Shareholder | Invitation                                                      | Guest |
|-------------|-----------------------------------------------------------------|-------|
|             | reholder or an appointed corp<br>ease enter the required detail |       |
| SRN/H       | N O                                                             |       |
| eg. X       | 1234567890                                                      |       |
| Countr      | у                                                               |       |
| Aust        | alia                                                            | ~     |
| Post C      | ode                                                             |       |
| eg. 0       | 123                                                             |       |
|             |                                                                 |       |
|             | SIGN IN                                                         |       |
|             | 0.0                                                             |       |

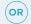

#### To register as a Proxyholder

To access the Meetings click on the link in the invitation e-mail sent to you. Or select 'invitation' and enter your invite code provided in the e-mail.

| Shareholder               | Invitation                   | Guest   |
|---------------------------|------------------------------|---------|
|                           | d an email invitation for to |         |
| Invite Code<br>Enter your | invite code. e.g. G-ABCDEFG  | or ABCD |
|                           |                              |         |
|                           |                              | _       |

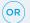

#### To register as a guest

Select 'Guest' and enter your details.

| Shareholder            | Invitation                                   | Guest                |
|------------------------|----------------------------------------------|----------------------|
| If you would like to a | ttend the meeting as a 0 your details below. | Guest please provide |
| First Name *           |                                              |                      |
|                        |                                              |                      |
| Last Name *            |                                              |                      |
| Email                  |                                              |                      |
| Company Na             | ne                                           |                      |
|                        |                                              |                      |
|                        | SIGN IN                                      |                      |
|                        |                                              |                      |

#### **BROADCAST**

The webcast will appear automatically once the Meetings have started. If the webcast does not start automatically press the play button and ensure the audio on your computer or device is turned on.

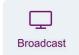

Q&A

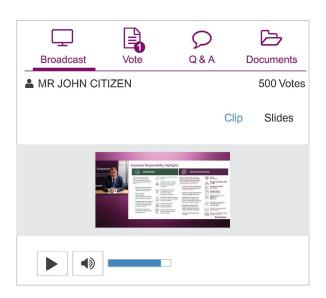

## Q&A

To ask a question select the 'Q & A' icon, select the topic your question relates to.

Type your question into the chat box at the bottom of the screen and press 'Send'.

To ask a verbal question, follow the instructions on the FAQ document.

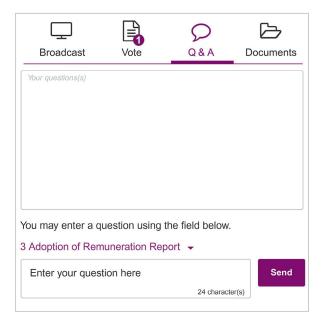

#### **VOTE**

When the Chairman declares the poll open, select the 'Vote' icon and the voting options will appear on your screen.

To vote, select your voting direction. A tick will appear to confirm receipt of your vote.

To change your vote, select 'Click here to change your vote' and press a different option to override.

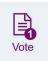

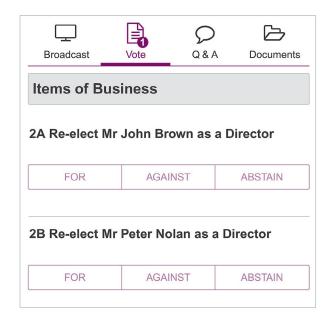

#### **DOCUMENTS**

To view documents relating to the Meetings select the 'Documents' icon and choose the document you wish to view.

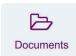

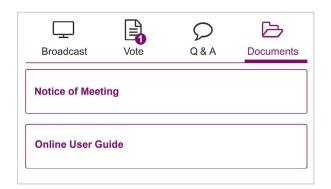

#### FOR ASSISTANCE

If you require assistance before or during the Meetings, please call **+61 3 9415 4024**.